# **Instruction for mobile monitor**

**Remark:** only the mobile phone with Windows Mobile and Symbian operating system can support the mobile phone monitor function.

# **1. DVR Setup**

Please login MAIN MENU>>>>> ADVANCE>>>>>MOBILE, setup as follow:

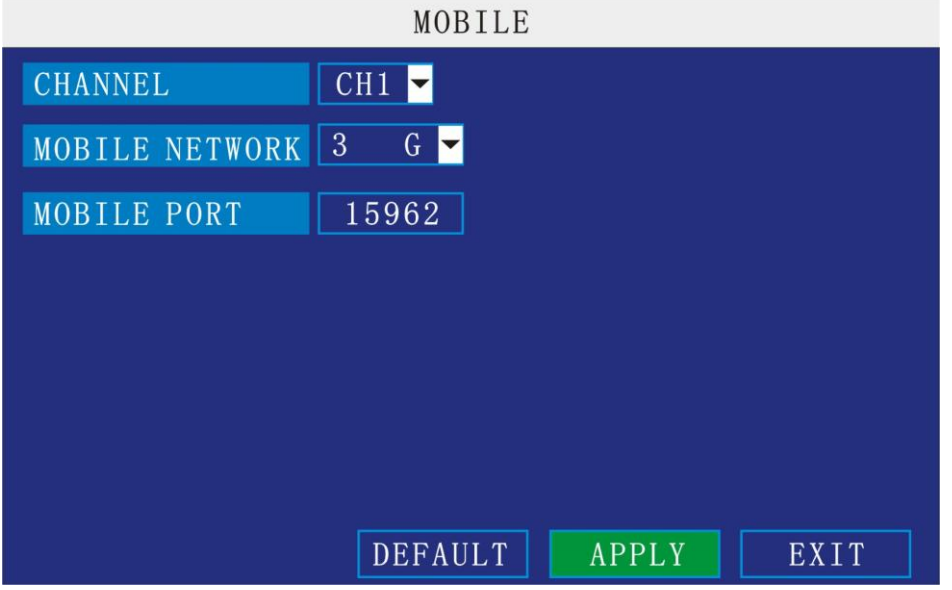

**Channel:** Please select the channel for wireless transmission.

**Mobile Network:** Please select the network your SIM card support.

**Mobile port:** this port should be open in the router; otherwise you can't see the live view in mobile phone.

**Remark:** this port can't be the same with any other port, and different DVR should have different sever port.

## **2. Mobile phone setup**

### **2.1Windows Mobile Operating system**

**1**) Program download

Please copy the installation program whose name is amplayersetup.CAB from the attached CD to your mobile phone, the default save path is My Documents.

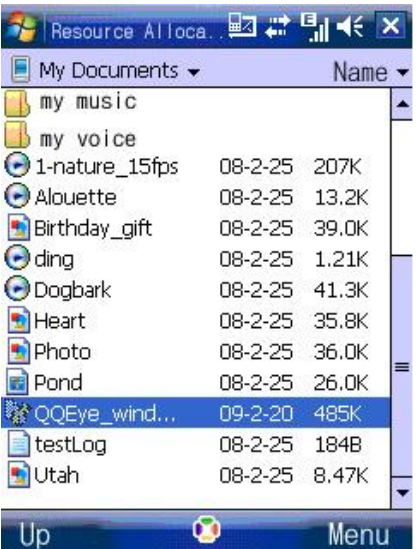

) Click the program and start to install it, just select default path when it ask you to select install path.

![](_page_1_Picture_2.jpeg)

) Click install button to start to install.

![](_page_1_Picture_4.jpeg)

) After installed, click the QQeye icon to run the program.

![](_page_2_Picture_0.jpeg)

**5**) login the main interface as follow.

![](_page_2_Picture_2.jpeg)

**Channel:** select the channel you want to monitor. When you select a channel, it will connect to DVR automatically.

**Connect:** press it to connect to DVR.

**Setup:** Press it to enter into the interface to config the parameters for mobile phone monitor.

**Button definition:**【PTZ direction control (left、right、up、down)】;【area select (zoom in、zoom out)】;【focus(+、-)】;【aperture(+、-)】;【snapshot】.

**Remark:** Please make sure the parameters for PTZ in DVR is correct.

Snapshot default save path is: Program>>>QQeye>>>> photo

**6**)When you login for the first time, please setup the network parameters first, press setup to enter into the interface, as follow:

![](_page_3_Picture_98.jpeg)

**User name:** can be blank.

**Password:** should be the same as IE.

**Sever:** the public IP or dynamoic domain name of DVR.

**Sever port:** this port is the mobile port you setup in DVR.

**Channel:** setup the default channel you want to check.

Please press OK after you finished setup.

![](_page_3_Picture_7.jpeg)

#### **7**)**Display mode**

Normal/Full screen

**Remark:** Click screen can switch the display mode between normal and full screen.

### **2.2 Symbian Operating system**

**1**) Please copy the install program whose name is amplayersetup.CAB from the attached CD to your mobile phone, the default save path is memory card. As follow:

![](_page_4_Picture_0.jpeg)

2) Click the program to install it.

![](_page_4_Picture_2.jpeg)

3) You can select the install path you want as the follow picture .

![](_page_4_Picture_4.jpeg)

4) Please select continue when you got the follow window, and make sure your mobile phone can access to internet.

![](_page_5_Picture_0.jpeg)

5) you will got a message "install finished" after installed successful.

![](_page_5_Picture_2.jpeg)

6) Please find the QQeye icon in Application and run it.

![](_page_5_Picture_4.jpeg)

7) when you login, you will find the window as follow:

![](_page_6_Picture_0.jpeg)

#### **Button definition**:

![](_page_6_Picture_91.jpeg)

**Remark:** Snapshot default save path is: "C: \Data\Images\"

**8**) When you login for the first time, please setup the network parameters first, press 【Setup】 to enter into the interface, as follow:

![](_page_6_Picture_5.jpeg)

![](_page_7_Picture_0.jpeg)

**Net Access point:** Please select the network, GPRS/EDGE/3G **Sever address:** the public IP or dynamic domain name of DVR. **Sever port:** the sever port is the mobile port you setup in DVR. **User name:** can be blank.

**Password:** the same as IE.

**Channel:** setup the default channel you want to check. Please press Apply after you finished setup.

![](_page_7_Picture_4.jpeg)

#### **9**)**Display mode**

Normal/ Full screen

**Remark:** Click screen can switch the display mode between normal and full screen.